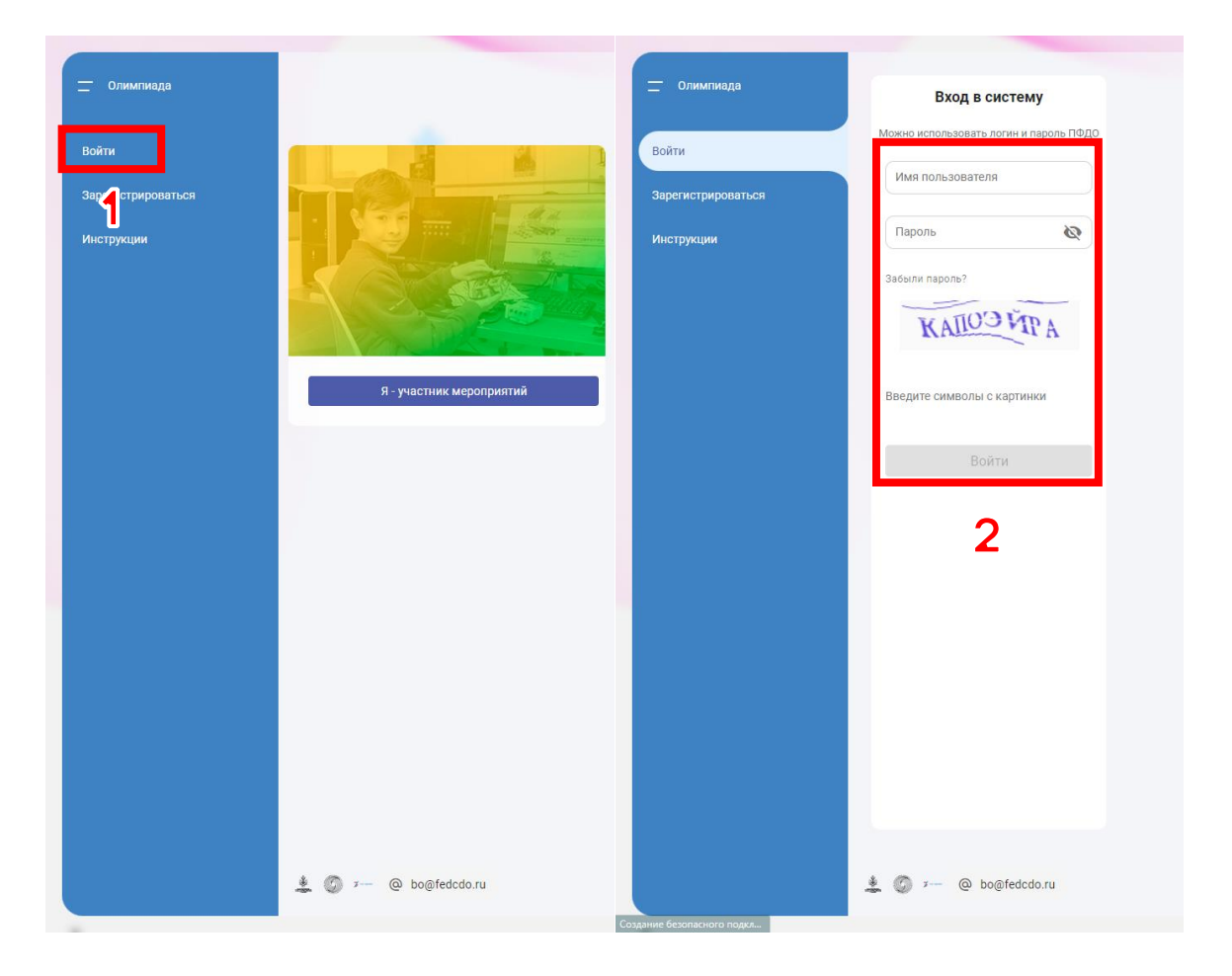

Авторизуйтесь на платформе.

 $\blacklozenge$ 

# После авторизации вы автоматически попадёте на страницу «Задания мероприятий».

2

 Здесь будет задание для школьного этапа, а потом и для других этапов.

У вас должна быть карточка «Всероссийская олимпиада «Технологии успеха» в рамках Всероссийской Большой олимпиады «Искусство – Технологии – Спорт» - Школьный этап».

Нажмите на «Открыть задания».

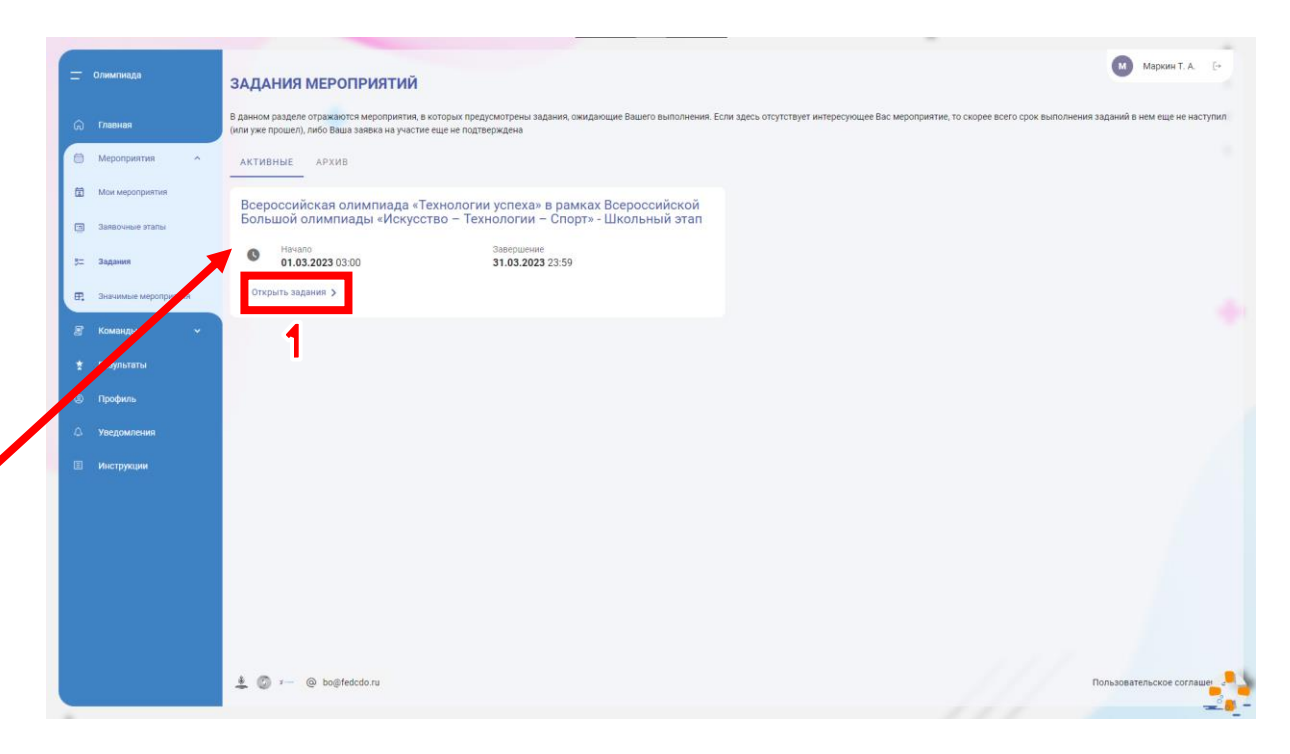

# **ПРИМЕЧАНИЕ**

Если вы попали на главную страницу:

- 1. В панели навигации слева раскройте вкладку «Мероприятия»
- 2. Нажмите на пункт «Задания»

Откроется страница «Задания мероприятий».

Нажмите на «Открыть задания».

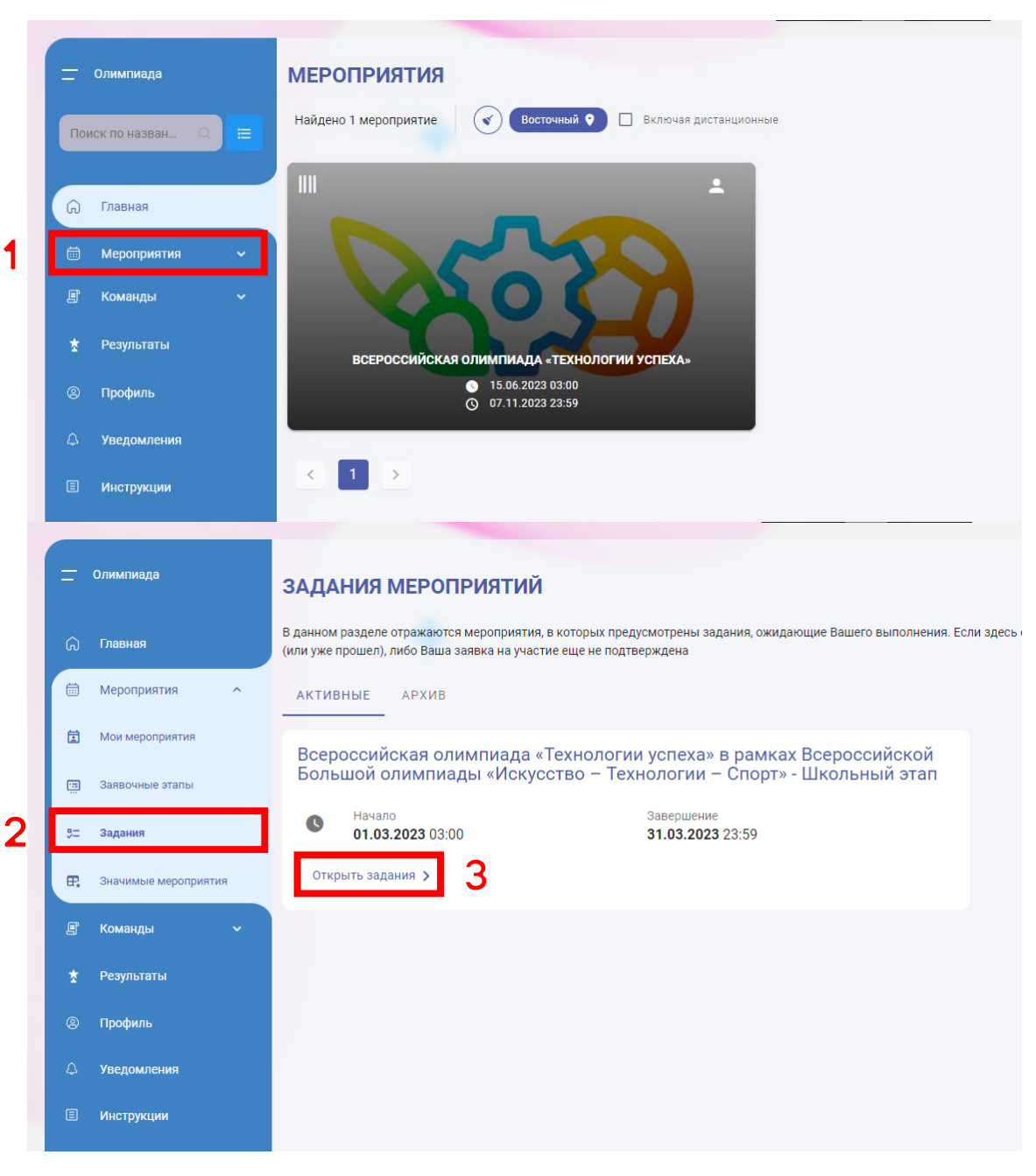

Откроется окно выбора номинации и перехода к выполнению задания.

3

В панели «Список номинаций» выберите вашу возрастную группу.

 Вы указывали вашу возрастную группу, когда подавали заявку на участие в мероприятии.

 В данном примере мы выполняем задание от участника, возраст которого 14 лет. Поэтому мы выбираем возрастную группу «Категория 12–18 лет».

Справа будет карточка «Школьный этап». Раскройте карточку, кликнув по ней.

 Должна появиться строчка «Школьный этап – 12–18 лет» («Школьный этап – 7–11 лет», если у вас возрастная категория 7-11 лет)

Нажмите на кнопку «К заданию».

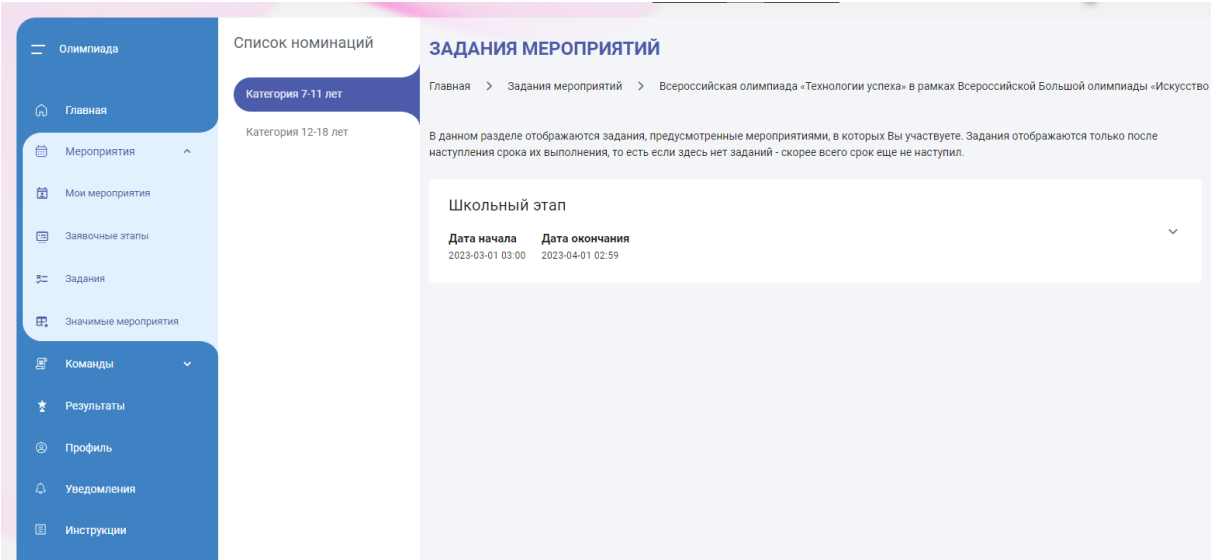

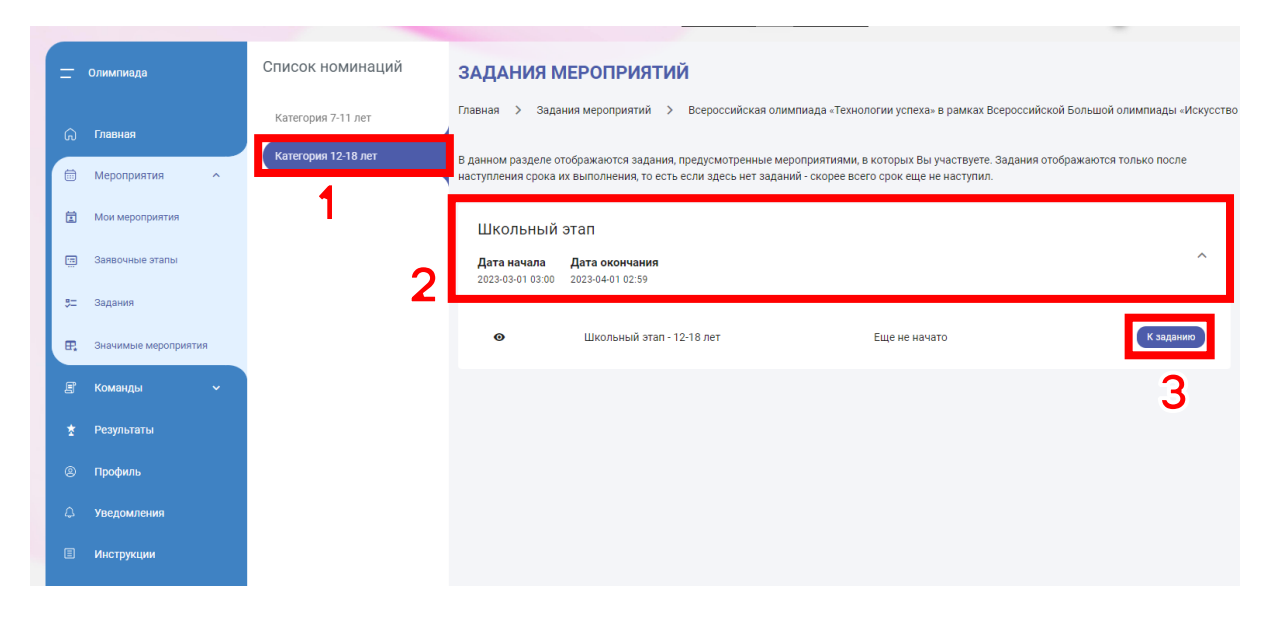

# Откроется страница с информацией о задании.

 $\blacktriangle$ 

# Ознакомьтесь с описанием задания.

 Обратите особое внимание на информационное сообщение о технических моментах прохождения задания.

 Перед тем, как начать задание, убедитесь, что вы сможете выделить 3 часа на выполнение. После нажатия на кнопку «Начать» запустится таймер, который нельзя остановить.

 Если в процессе выполнения что-то случилось (выключился компьютер, проблемы с интернетом и др.), то вы можете снова зайти в задание и продолжить выполнение, если отведённые 3 часа ещё не закончились.

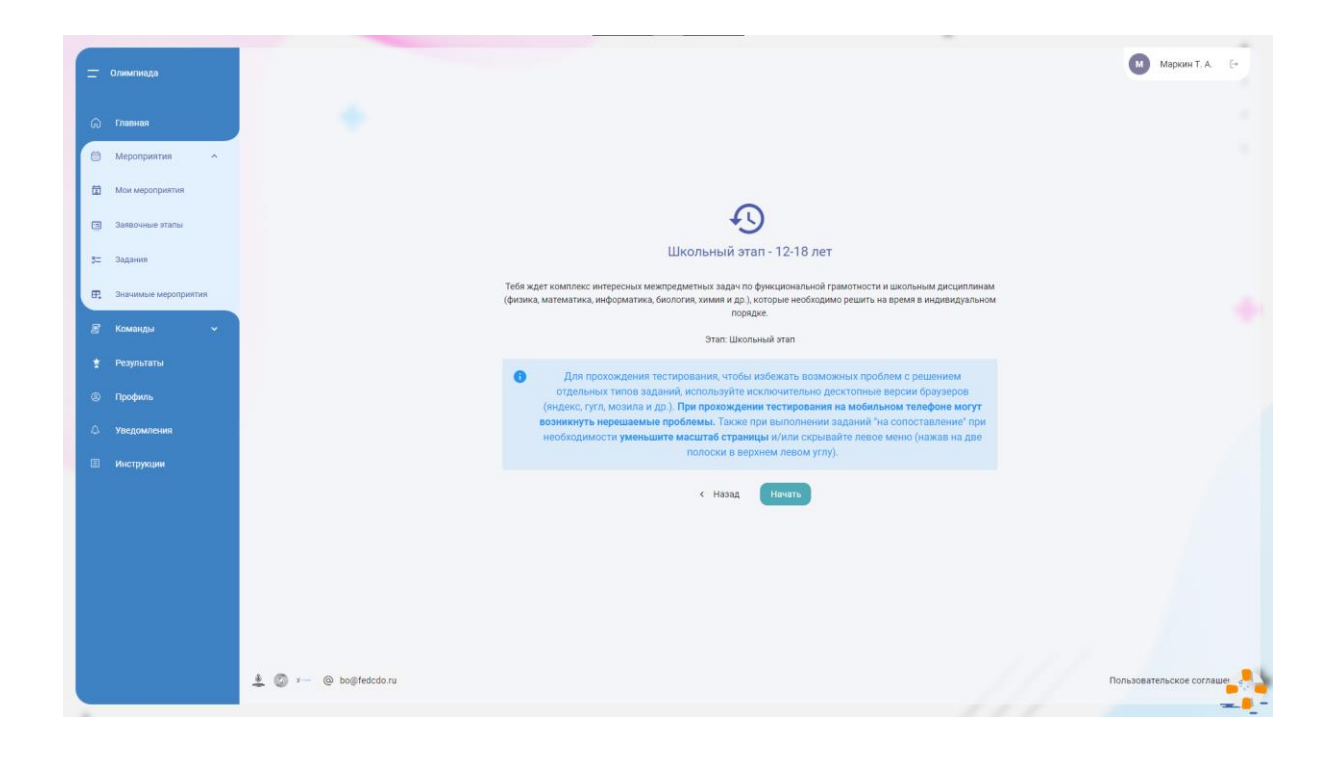

5

Нажмите на кнопку «Начать».

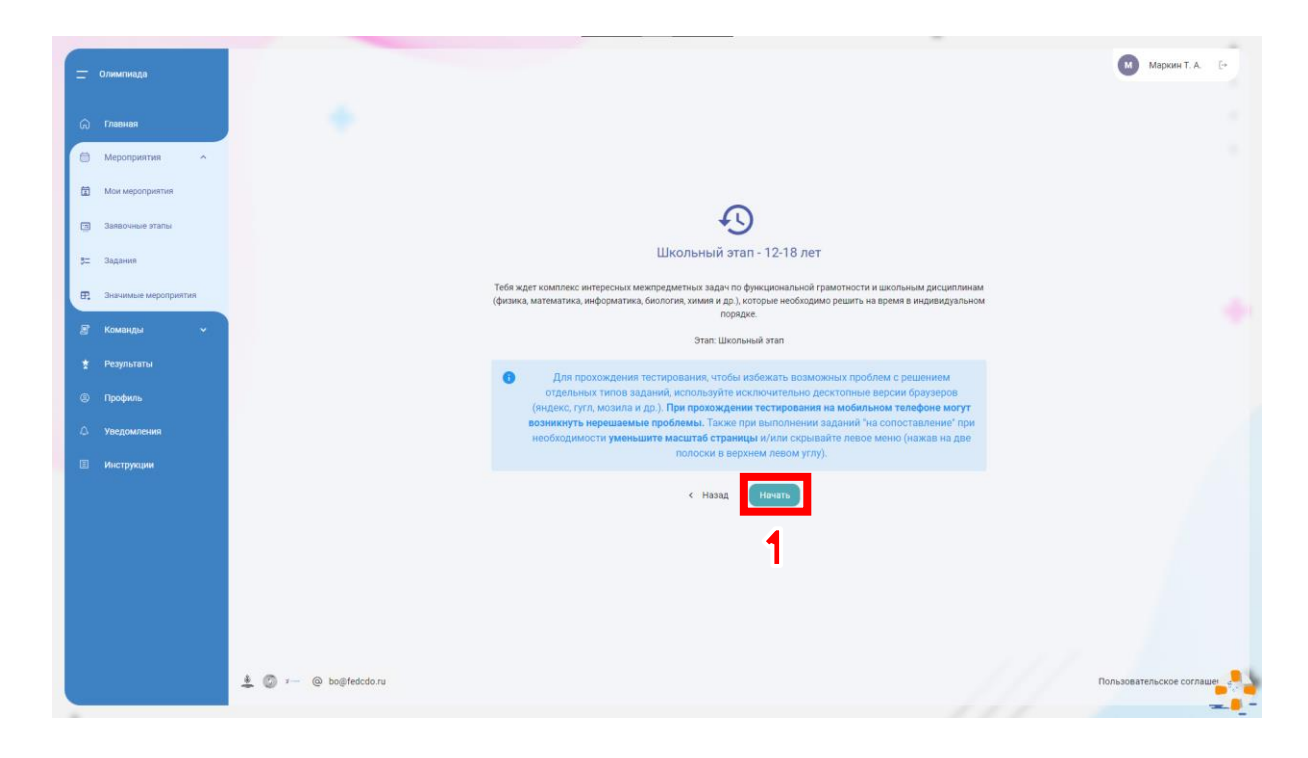

Вы начали выполнять задание.

У вас есть на это 3 часа.

6

Слева будет список вопросов. Вы можете свободно переключаться между вопросами.

 Если какой-то вопрос долго не даётся вам, то просто пропустите его и перейдите к следующему.

Внимательно ознакомьтесь с текстом вопроса.

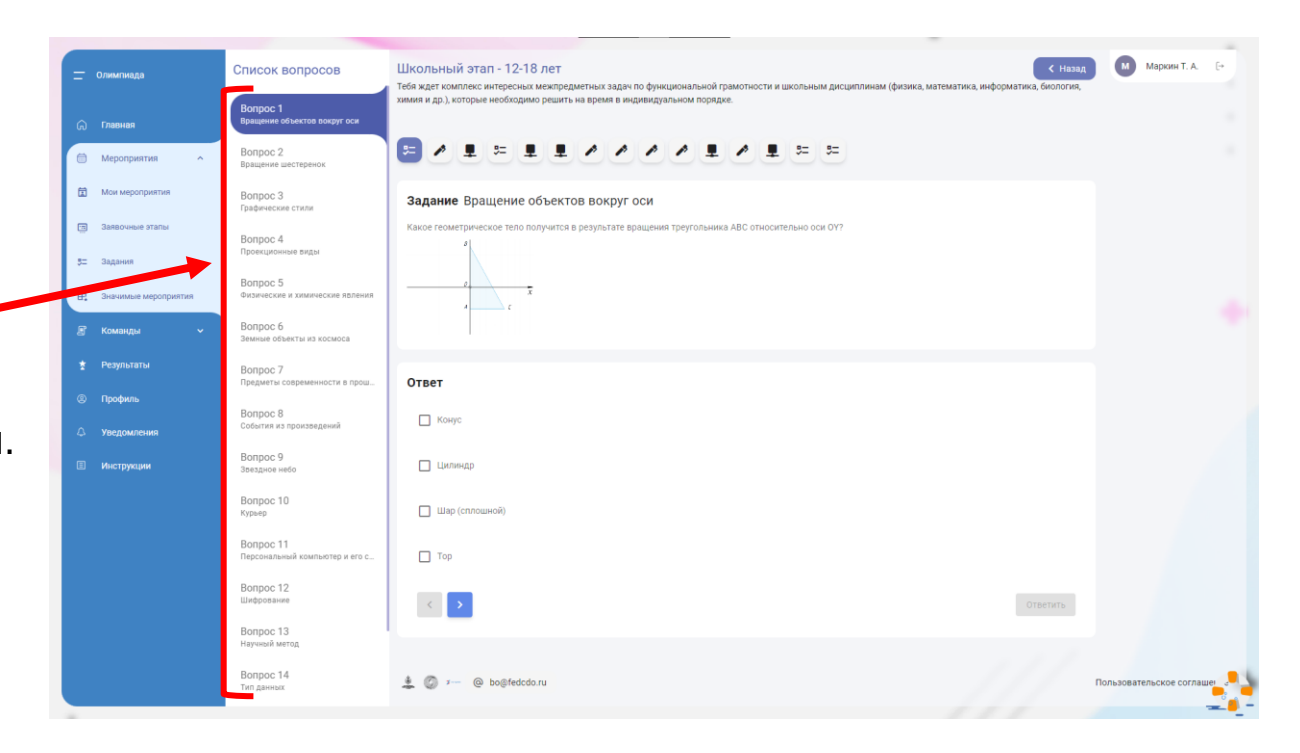

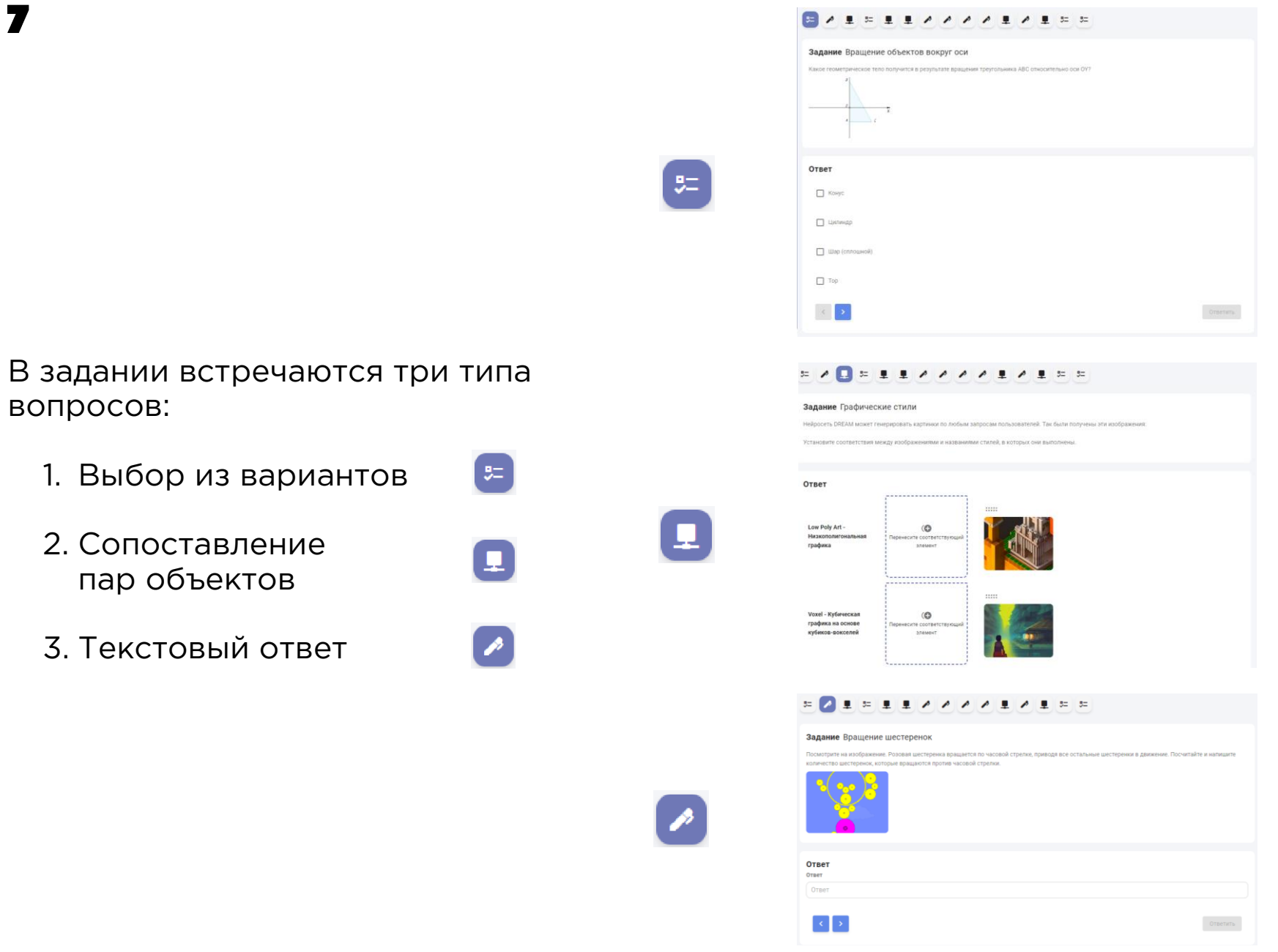

7.1

В вопросах типа «Выбор из вариантов» необходимо отметить один или несколько правильных вариантов ответа.

# 

#### Задание Algodoo

Посмотрите на изображение. Розовая шестеренка вращается по часовой стрелке, приводя все остальные шестеренки в движение. Выберите верное утверждение:

![](_page_8_Picture_6.jpeg)

![](_page_8_Picture_7.jpeg)

# $7.2$

В вопросах типа «Сопоставление пар объектов» вам необходимо для каждого объекта в колонке слева соотнести подходящий ему объект из колонки справа.

Для этого начните перетаскивать объект из колонки справа в область «Перенесите соответствующий элемент» напротив подходящего элемента в колонке слева.

 Может возникнуть ситуация, когда много пар объектов и они не умещаются на экране. Для этого можно уменьшить масштаб в браузере Комбинации клавиш на клавиатуре для изменения масштаба:

Уменьшить масштаб:

- Windows/Linus: Ctrl + Минус (-)
- MacOS: Cmd + Минус (-)

Сбросить масштаб:

- Windows/Linus: Ctrl + Ноль (0)
- $-MacOS$ : Cmd + Ноль $(0)$

 Если вы поместили объект не в то место, то можете открепить его нажатием на кнопку с крестиком в правом верхнем углу области ответа.

# $\mathbb{H} \times \mathbb{R} \times \mathbb{R} \times \mathbb{$

### Задание Графические стили

Нейросеть DREAM может генерировать картинки по любым запросам пользователей. Так были получены эти изображения

Установите соответствия между изображениями и названиями стилей, в которых они выполнень

![](_page_9_Figure_16.jpeg)

7.3

В вопросах типа «Текстовый ответ» нужно вписать ответ.

Внимательно читайте вопрос. В тексте может быть информация о том, как правильно необходимо вписать ответ.

Например:

- в вопросе «Вращение шестеренок» нужно вписать число;
- а в вопросе «Гонка дронов» ответ должен быть в формате: *Оранжевый 3*

# 

#### Задание Вращение шестеренок

Посмотрите на изображение. Розовая шестеренка вращается по часовой стрелке, приводя все остальные шестеренки в движение. Посчитайте и напишите количество шестеренок, которые вращаются против часовой стрелки.

![](_page_10_Picture_10.jpeg)

![](_page_10_Picture_11.jpeg)

#### $\sqrt{2}$

### Задание Гонка дронов

Вы прибыли на гонки дронов. Голубой и оранжевый дроны движутся по линиям соответствующего цвета. Оранжевый преодолевает одну клетку за 1 секунду, а голубой – за 2 секунды. Определите, какой дрон придет первым и на сколько секунд он обгонит проигравшего. В ответе запишите цвет и цифру через пробел

![](_page_10_Picture_15.jpeg)

![](_page_10_Picture_16.jpeg)

Если в вопросе есть картинки, то их можно увеличивать для более детального рассмотрения.

8

Кликните один раз по картинке, чтобы открыть окно детального просмотра.

Кликните по открывшейся картинке, чтобы увеличить её на весь экран.

Кликните по картинке ещё раз, чтобы вернуть картинку к предыдущему размеру.

Кликните по красной кнопке с крестиком в правом верхнем углу окна с картинкой, чтобы закрыть его.

 То же самое можно делать и с картинками, которые используются в качестве вариантов ответа.

![](_page_11_Picture_7.jpeg)

После того, как вы ответили на вопрос (выбрали один или несколько вариантов, сопоставили пары объектов, вписали ответ), нажмите на кнопку «Ответить», чтобы зафиксировать ваш ответ и перейти к следующему вопросу.

9

! Пока время выполнения задания не закончилось и вы не завершили задание нажатием на кнопку «Завершить выполнение», вы можете вернуться к любому вопросу и поменять свой ответ.

### Школьный этап - 12-18 лет

 $\triangle$  Hasan

Тебя ждет комплекс интересных межпредметных задач по функциональной грамотности и школьным дисциплинам (физика, математика, информатика, биология, химия и др.), которые необходимо решить на время в индивидуальном порядке.

#### 52. ■ 5=1

#### Задание Вращение шестеренок

Посмотрите на изображение. Розовая шестеренка вращается по часовой стрелке, приводя все остальные шестеренки в движение. Посчитайте и напишите количество шестеренок, которые вращаются против часовой стрелки

![](_page_12_Picture_9.jpeg)

10

Чтобы изменить ответ на вопрос, перейдите к вопросу и нажмите на кнопку «Изменить ответ».

![](_page_13_Picture_3.jpeg)

11

![](_page_14_Figure_2.jpeg)

Чтобы закончить выполнение задания, нажмите на кнопку «Завершить выполнение».

12

Во всплывшем окне подтвердите, что вы ответили на все вопросы и хотите завершить задание, нажав на кнопку «Подтвердить».

 После того, как вы подтвердите завершение задания, вернуться к нему уже будет нельзя.

![](_page_15_Picture_4.jpeg)

13

После завершения вы попадёте на страницу с уведомлением о завершении выполнения задания.

При этом на странице «Задания мероприятий» (см. шаг 3) у задания статус сменится на «✔️ Завершено».

![](_page_16_Figure_4.jpeg)

 $\frac{1}{2}$   $\frac{1}{2}$   $\frac{1}{2}$ 

Результаты появятся после окончания Школьного этапа (после 31 марта).

14

Посмотреть результаты можно будет в разделе «Результаты».

### Маркин Т. А. **РЕЗУЛЬТАТЫ maximuse Главная** > Результаты  $\dot{\tau}$  Результаты в рамках Всероссийской Большой олимп «Искусство - Технологии - Спорт» - Школьнь  $\overline{\bf 2}$  $\bullet$  Star Peaynerat arana **CD** How Участник номинаций Категория 12-18 лет **CROOPODGHEE**

 $\rightarrow$ 

![](_page_17_Picture_4.jpeg)